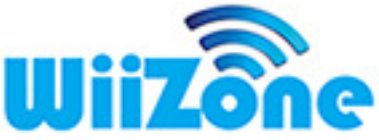

## Utiliser des adresses MAC aléatoires pour tous les réseaux WiFi - Windows 10

Windows 10 peut utiliser des adresses réseau (MAC) aléatoires sur certains réseaux sans fil WiFi afin de les empêcher de vous vous reconnaitre et de vos localiser à chacune de vos connexions. Nous avons déjà vu comment activer cette fonctionnalité pour certains réseaux sans fils, notament les réseaux publics. Voici comment l'activer pour toutes vos connexions WiFi.

1. Cliquez sur le bouton Démarrer puis sur Paramètres.

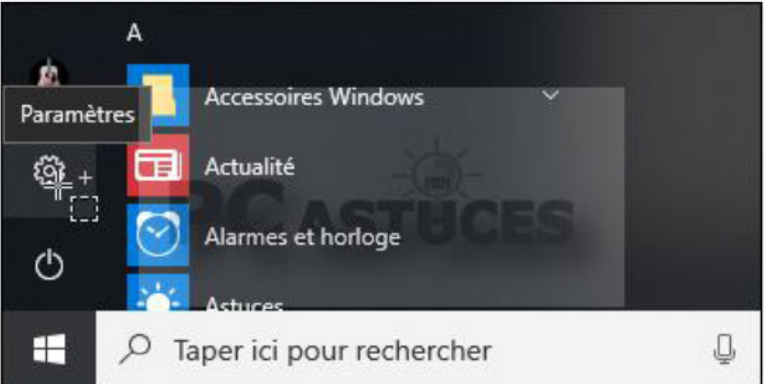

2. Cliquez sur Réseau et Internet.

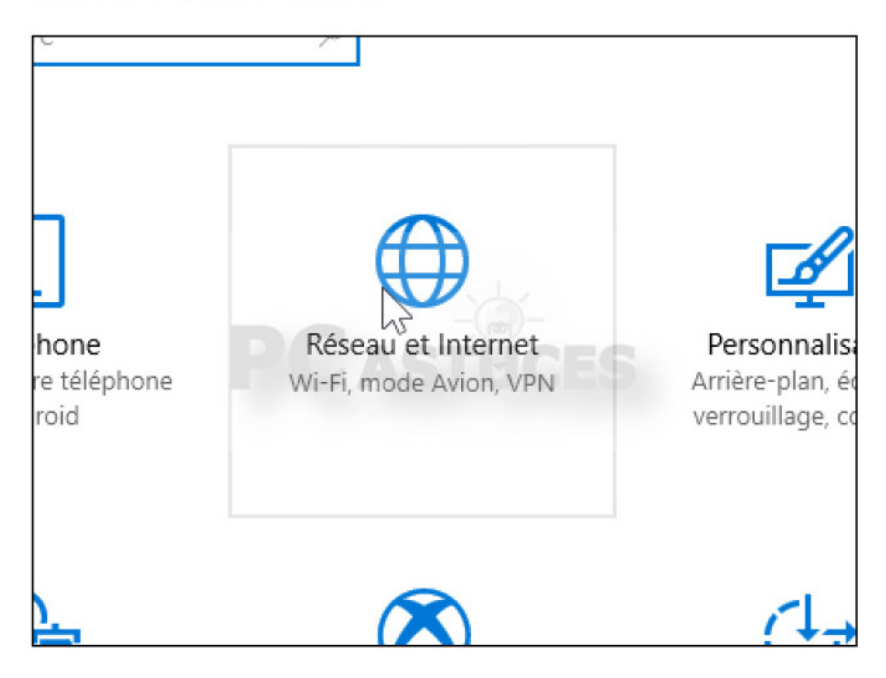

3. Dans la colonne de gauche, cliquez sur WiFi.

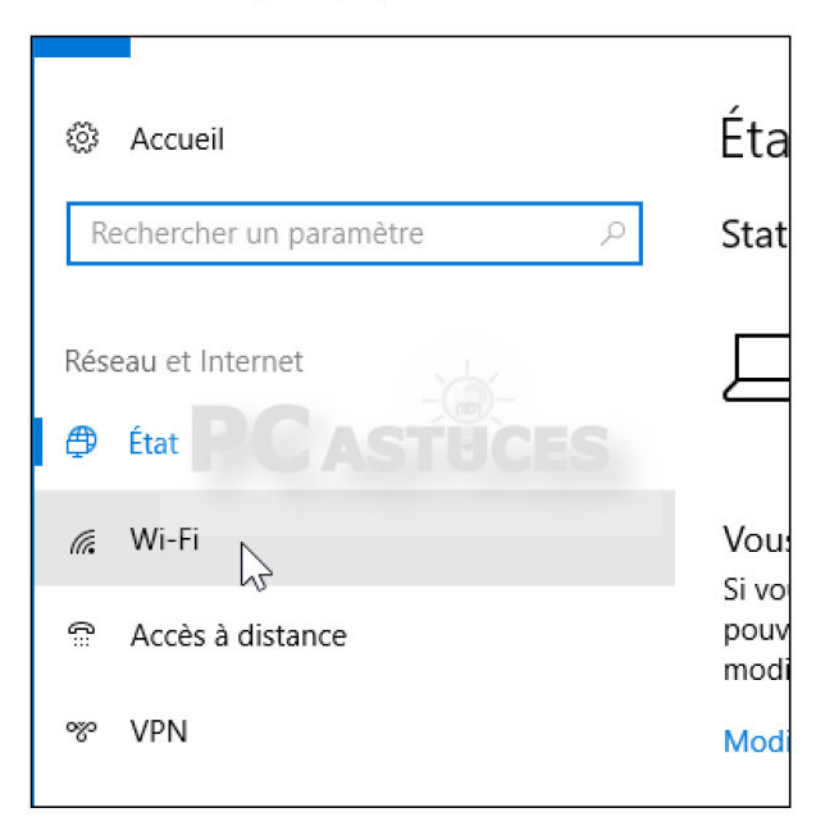

Dans la zone Adresses matérielles aléatoires, désactivez l'option Utiliser des adresses matérielles aléatoires.

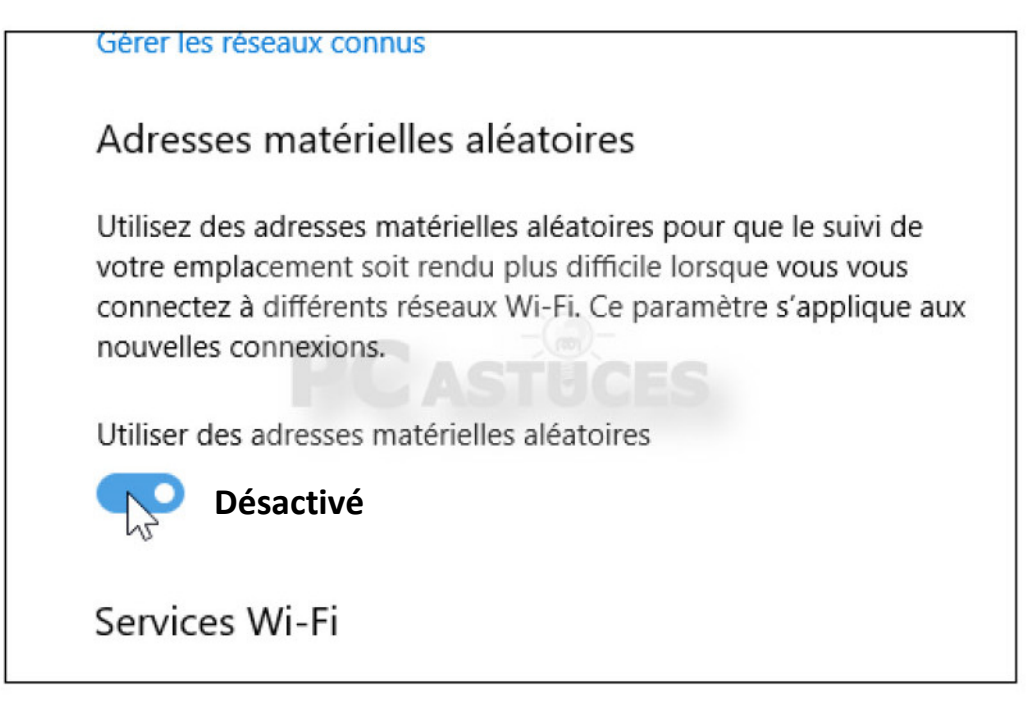

5. Attention, certains points d'accès utilisent des listes d'accès avec la liste des adresses MAC autorisées à se connecter. Si l'adresse MAC de votre carte réseau change à chaque fois, le point d'accès ne pourra pas reconnaître votre ordinateur qui ne pourra pas se connecter au réseau. Dans ce cas, n'activez pas cette fonction globalement et préférez une utilisation des adresses matérielles aléatoires que pour les réseaux autres que le vôtre.